# **Makro***Plus* **2.0**

# **14 WordBasic-Makros für Word für Windows 6.0x**

**© Axel Steinborn, 1994**

Tel. 06221/ 83 19 50 E-Mail via CompuServe: 100340,216

# **Inhalt**

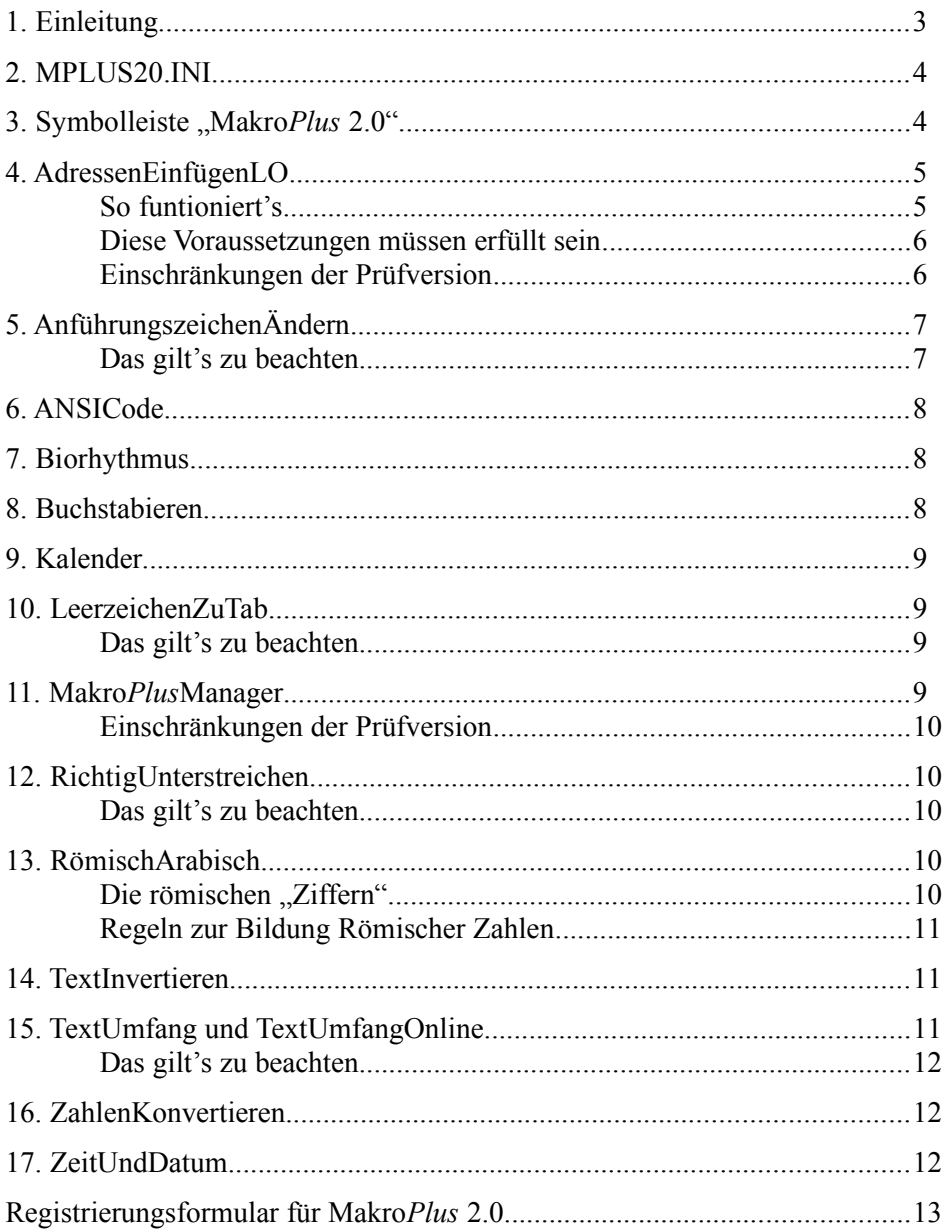

**Klicken Sie bitte doppelt auf das rote Feld, wenn Sie die WinWord 6.0 - Makros in Ihre**

**NORMAL.DOT**

**kopieren wollen! Sie können festlegen, welche Makros kopiert werden.**

**>>>**

**Wenn Sie alle Makros wieder aus Ihrer NORMAL.DOT entfernen wollen, klicken Sie bitte doppelt auf das dunkelgraue Feld.**

#### **>>>**

# **1. Einleitung**

Schön, daß Sie sich für **Makro***Plus* **2.0**, meine Sammlung von WordBasic-Makros für Word für Windows 6.0 interessieren. Die Sammlung umfaßt gegenwärtig folgende Makros:

- **AdressenEinfügenLO 2.0**
- **AnführungszeichenÄndern 2.0**
- **ANSICode 1.1**
- **Biorhythmus 1.1**
- **Buchstabieren 2.1**
- **Kalender 1.0**
- **LeerzeichenZuTab 3.0**
- **MakroPlusManager 1.1**
- **RichtigUnterstreichen 2.0**
- **RömischArabisch 2.0**
- **TextInvertieren 2.0**
- **TextUmfang und TextUmfangOnline 2.0**
- **ZahlenKonvertieren 2.0**
- **ZeitUndDatum 1.1**

Sie können diese Makros in Ihre NORMAL.DOT installieren, indem Sie auf das rote Feld auf Seite 3 doppelklicken und dann angeben, welche Makros installiert werden sollen. Das Makro "MakroPlus" wird dabei auf jeden Fall installiert. Es enthält die Hilfe-Texte, die Setup-Routinen und den Shareware-Hinweis und wird von allen anderen Makros benötigt. Wenn Sie "Makro*Plus"* gelöscht haben, startet kein Makro dieser Sammlung!

Die zweite Möglichkeit der Installierung besteht darin, daß MPLUS20.DOC (die eigentlich eine WinWord-Dokumentenvorlage ist) über *<Datei* ð *Dokumentenvorlage...*ð *Globale Vorlagen und Add-Ins* ð *Hinzufügen...>* als globale Vorlage laden, deren Makros immer zur Verfügung stehen.

Sie können die Makros der Sammlung komfortabel über das mitgelieferte Makro "Makro PlusManager" starten oder über die ebenfalls mitgelieferte Symbolleiste "Makro*Plus* 2.0". Wenn Sie wollen, wird die Symbolleiste ebenfalls während der Makro-Installation in Ihre NORMAL.DOT kopiert.

Alle Makros dieser Sammlung sind in der Prüfversion verschlüsselt, d.h. Sie können Sie zwar benutzen, aber nicht bearbeiten. Die Makros sind SHAREWARE, wenn Sie sie nach einer Erprobungszeit von 30 Tagen weiter nutzen wollen, müssen Sie sich bei mir registrieren lassen. Die Registrierung kostet DM 20,–. Ich schicke Ihnen dann umgehend eine Diskette mit den neuesten, *teilweise unverschlüsselten* Versionen aller Makros zu; die unverschlüsselten Makros können Sie beliebig an Ihre Bedürfnisse anpassen. Die registrierten Makro-Versionen enthalten selbstverständlich keinen Shareware-Erinnerungsbildschirm.

Die **verschlüsselten** Makros können Sie gern in Form der unveränderten und vollständigen Datei MPLUS20.EXE (CompuServe-Name: MPLUS2.EXE) an Freunde, Bekannte, Mailboxen usw. weitergeben.

Für Hinweise, Meinungen etc. bin ich sehr dankbar. Praktischerweise sollten Sie diese via CompuServe-Mail (100340,216) an mich richten.

Ich habe alle Makros ausführlich unter verschiedenen Systemkonfigurationen getestet. Ich glaube deshalb zwar nicht, daß es dazu kommt, trotzdem lehne ich jegliche Haftung für Schäden, die durch Be nutzung der Makros entstehen sollten, hiermit ausdrücklich ab!

# **2. MPLUS20.INI**

Einige Makros der Makrosammlung speichern die für ihre Arbeit benötigten Werte in der Datei MPLUS20.INI in Ihrem Windows-Verzeichnis. Wenn eines dieser Makros diese Datei oder die für seine Arbeit benötigten Daten nicht findet, werden Sie gefragt, ob die Datei neu angelegt oder die Daten eingegeben werden sollen. MPLUS20.INI ist aufgebaut wie alle INI-Dateien, Sie sollten sie aber nicht direkt mit einem Editor bearbeiten, sondern dies den Setup-Routinen der jeweiligen Makros überlassen.

# **3. Symbolleiste " Makro** *Plus* **2.0"**

Am linken Bildschirmrand finden Sie die Symbolleiste, über die alle Makros dieser Sammlung (außer "Makro*Plus*Manager") komfortabel gestartet werden können. Sie können sich diese Symbolleiste von der Installationsroutine in Ihre Datei NORMAL.DOT kopieren lassen, damit sie Ihnen in allen Dokumenten zur Verfügung steht.

Und dies sind die Symbole für die einzelnen Makros:

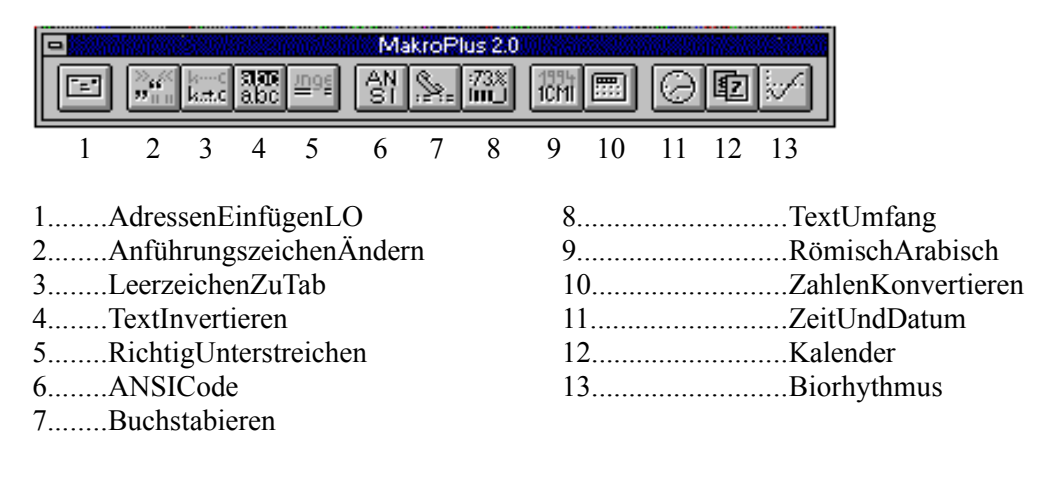

# **4. AdressenEinfügenLO**

Den Anstoß für die Entwicklung des Makros gab ein Adressverwaltungsmakro auf der Basis von Textbausteinen, das 1993 in der Zeitschrift "Computer Persönlich" veröffentlicht wurde. Ich sagte mir, daß es doch möglich sein müßte, Adressen auch aus dem Lotus ORGANIZER (wo ich sie schließlich gerade mühsam eingegeben hatte) in Briefköpfe einzufügen und nicht nur, indem man sie als Textbaustein noch einmal in Word für Windows eintippt, speichert und dann aufruft. Leider ist die Adressdatenbank im Lotus ORGANIZER nur sehr schwer handhabbar, durch ihre starre Eingabemaske ist sie recht unflexibel und vor allem nur schwer zur Zusammenarbeit mit einer Textverarbeitung zu bewegen. Dazu kommt noch, daß der ORGANIZER die Adressen über die Zwischenablage aus unerfindlichen Gründen in folgender Form exportiert:

#### **CompuServe GmbH**

Postfach 1169 Unterhaching

82001

Das ist für einen Briefkopf natürlich etwas unüblich und erfordert daher einige Nachformatierungsarbeit. Mit der Methode "trial and error" bastelte ich mir dieses Makro zurecht (und entwickelte es seitdem noch etwas weiter), das mittlerweile alle Arten meiner Korrespondenz abdeckt. Für mich ist es ganz nützlich, ich hoffe, auch für andere.

#### **So funtioniert's**

Zuerst müssen Vorlagen für Briefköpfe u.ä. vorhanden sein, in die dann die Adressen eingefügt werden. Ich hab' schon etwas vorgearbeitet und liefere folgende WinWord 6.0 - Dokumente mit:

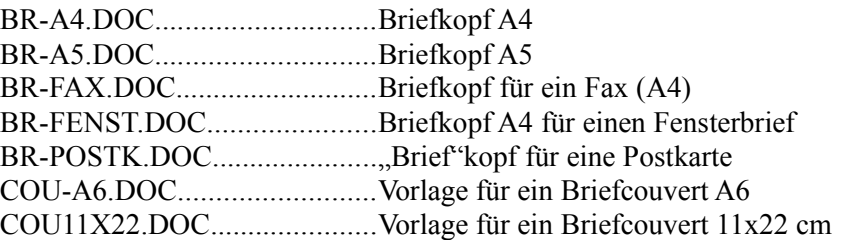

Das Makro ist lauffähig, wenn Sie in den Beispieldokumenten "Name", "Straße", "PLZ und Ort" und "Ort" jeweils durch die eigenen Angaben ersetzen – **und dabei keine Zeile hinzufügen**. Wenn Sie nach der Registrierung das *unverschlüsselte* Makro zur Verfügung haben, können Sie die Dokumente beliebig verändern. Behalten Sie dabei aber unbedingt die jeweiligen Auswirkungen auf die Verschiebungs- und Formatierungsbefehle des Makros im Auge!

Als erstes wird die Zwischenablage geleert. Das geschieht deshalb, damit nicht der eventuell vorher vorhandene Inhalt der Zwischenablage in das Dokument eingefügt wird. Falls Sie es sich nach Öffnen des ORGANIZERs anders überlegen und das Programm, ohne eine Adresse kopiert zu haben, wieder schließen, hängt das Makro dann in einer Endlosschleife und Sie müssen es mit Druck auf [Esc] daraus erlösen.

Dann erscheint die Hauptdialogbox, in der Sie auswählen können, wo die Adresse eingefügt werden soll. Wenn Sie auf einen Menüpunkt klicken, wird das ausgewählte Dokument geladen (wenn es nicht schon im aktuellen Fenster geladen ist) und der Cursor zur die Ausgangsposition verschoben. Dann wird der Lotus ORGANIZER gestartet. Sie müssen das Register "Adressen" (oder wie immer Sie es benannt haben) aufschlagen, die entsprechende Adresse anklicken und dann über das Menü *<Bearbeiten* ð *Selektiv kopieren...* ð *Name, Position, Firma, Adresse>* die Daten in die

Zwischenablage übertragen. Der ORGANIZER kopiert dabei den Inhalt folgender Felder in dieser Reihenfolge in die Zwischenablage:

"Titel", "Vorname", "Name", "Position", "Firmenname", "Adresse" und "Postleitzahl".

Sollten Sie den Makro-Menüpunkt *<Fax-Formular* ð *...Adresse + Fax-Nummer>* gewählt haben, kopieren Sie (**nach** Auftauchen und Verschwinden der Zwischenablage) anschließend noch die Fax-Nummer über *<Bearbeiten* ð *Selektiv kopieren...* ð *Fax>* in die Zwischenablage. Sollten Sie den Makro-Menüpunkt *<Fax-Formular* ð *...nur Fax-Nummer>* gewählt haben, müssen Sie ledglich die Fax-Nummer im ORGANIZER über den Menüpunkt *<Bearbeiten* ð *Selektiv kopieren...* ð *Fax>* in die Zwischenablage kopieren. Sie können den ORGANIZER dann wieder schließen. Das Makro hat die Adresse und/oder die Fax-Nummer inzwischen in das Dokument eingefügt, entsprechend formatiert und verschiebt den Cursor dann so, daß Sie Ihr Schreiben sofort beginnen können.

#### **Diese Voraussetzungen müssen erfüllt sein**

1. Sie sollten die verwendeten Vordruck-Dokumente mit einem Schreibschutz versehen und die fertigen Briefe dann jeweils unter einen anderen Namen speichern. Wenn Sie das nicht machen wollen, müssen Sie (im *unverschlüsselten* Makro) in den Zeilen, in denen das Makro kontrolliert, ob das entsprechende Dokument schon geöffnet ist, " (Schreibgeschützt) " bzw. ", " Schreibgeschützt = 1 " löschen:

Bsp.: If Fenster\$ <> "BR-FAX.DOC (Schreibgeschützt)" Then DateiÖffnen .Name = FaxPfad\$, .Schreibgeschützt = 1

2. Die .ORG-Datei mit Ihren Adressen muß automatisch bei jedem Start des ORGANIZERs geladen werden (Einstellbar über das Organizer-Menü *<Datei* ð *Öffnen...>*, und dann in dieser Dialogbox das Kontrollkästchen "Automatisch öffnen" für die Datei aktivieren).

#### **Einschränkungen der Prüfversion**

-Die registrierte Version des Makros ist *unverschlüsselt*, dort sollten Sie generell die Zeilen im Makrolisting, die mit "REM" beginnen, beachten! Hier können Sie das Makro entsprechend der Hinweise an Ihre Bedürfnisse anpassen. Wenn Sie wollen, können Sie dann diese Kommentarzeilen ohne weiteres löschen.

-In den mitgelieferten Vordruck-Dokumente dürfen Sie außer der Ersetzung von "Name", "Straße", "PLZ", "Stadt" und "Ort" durch Ihre Angaben nichts verändern und insbesondere keine Zeile hinzufügen! (In der registrierten Version können Sie die Dokumente beliebig verändern und das Makro dann entsprechend anpassen.)

-Sie können die Formatierung der eingefügten Adressen nur im Nachhinein ändern, wenn das Makro seine Arbeit erledigt hat! (In der registrierten Version können Sie im Makrolisting die gewünschte Formatierung jeweils festlegen und bei Bedarf ändern.)

-Die verwendeten Vordruck-Dokumente müssen nach den notwendigen Änderungen mit Schreibschutz versehen werden! (Sollten Sie auch in der registrierten Version machen.)

# **5. AnführungszeichenÄndern**

Es ist ein beklagenswerter Zustand, daß die guten alten deutschen **"**Anführungszeichen**"** (Sie wissen schon: die mit "Anführungszeichen unten" und "Anführungszeichen oben") in der heutigen Zeit der weltweit genormten Schreibmaschinen- und PC-Tastaturen weitgehend zugunsten der englischen **"**Anführungszeichen**"** verschwunden sind. Es ist ja auch arg umständlich, jedesmal "[Alt]+[0132]" oder "[Alt]+[0147]" einzugeben.

WinWord 6.0 bringt da zwar einige Verbesserungen: Unter *<Extras* ð *AutoKorrektur...>* können Sie das Kontrollkästchen *"Gerade Anführungszeichen durch typographische ersetzen"* ankreuzen. Dadurch werden die deutschen typographischen Anführungszeichen schon bei der Eingabe von "[û]+ ["]" verwendet. Aber einmal werden da halbe Anführungszeichen seltsamerweise durch solche im englischen typographischen Stil (siehe unten) ersetzt (die deutsche Version von WinWord 6 hat eben auch ihre speziellen Bugs), und dann können sie einen fertigen Text nicht im Nachhinein ändern.

Mit diesem Makro hier können Sie beim Schreiben eines Textes die bequemere Tastenkombination "[ñ]+["]" verwenden und vor dem Ausdrucken die "Schreibmaschinen"-Anführungszeichen, -halbe Anführungszeichen und Apostrophe in die deutschen typographischen Stils (oder eines der anderen Stile) umwandeln lassen. Da die Terminologie in diesem Zweig der Sprachwissenschaft nicht ganz eindeutig scheint, hier zur Veranschaulichung die verschiedenen Stile:

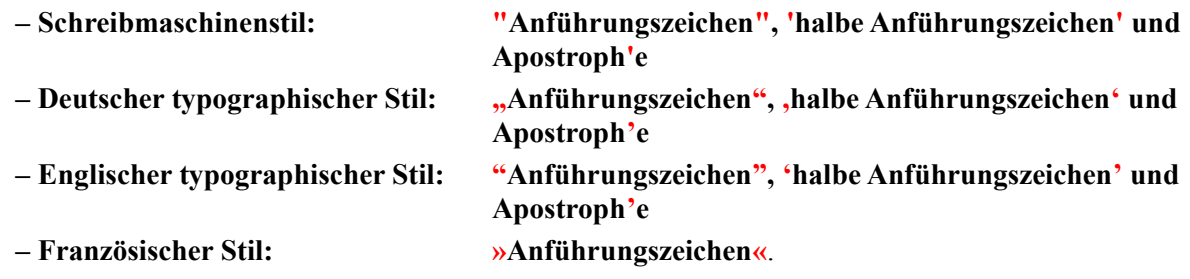

Die halben Anführungszeichen des Französischen Stils habe ich unberücksichtigt gelassen, da dafür in normalen TrueType-Fonts die mathematischen Zeichen "Größer als" (>) und "Kleiner als" (<) verwendet werden müßten, die als halbe Anführungszeichen nicht so besonders gut aussehen.

Sie können diese Stile beliebig ineinander konvertieren. Dabei können Sie jeweils den gesamten Text oder auch nur eine Markierung bearbeiten lassen, damit lassen sich die Stile in einem Text auch mischen – obwohl DTP-Experten so etwas sicher widerlich finden würden. Sie können vor der Konvertierung die Originaldatei unter einem beliebigen Namen speichern lassen, genauso wie die veränderte Datei nach der Konvertierung.

#### **Das gilt's zu beachten**

Ein solches Makro wie "AnführungszeichenÄndern" kann unmöglich alle denkbaren Kombinationen des Auftretens von Anführungszeichen und Apostrophen in einem Text berücksichtigen, zumal verschiedene Stile die gleichen Zeichen für unterschiedliche Anführungszeichen benutzen. Nur ein Beispiel: ANSI-Zeichen 0147 ( " ) ist hinteres Anführungszeichen im deutschen und vorderes Anführungszeichen im englischen typographischen Stil. Dies macht die Konvertierung untereinander nicht einfacher. Nach meiner Erfahrung arbeitet das Makro zu 90 % zuverlässig; Sie sollten aber den Hinweis nach Abschluß einer Konvertierung ernst nehmen und den Text selbst kontrollieren.

Apostrophe innerhalb von Wörtern (z.B. bei "Geht's gut?") werden nicht konvertiert.

Wenn Sie Anführungszeichen in den Schreibmaschinenstil konvertieren wollen, schalten Sie bitte die Option *"Gerade Anführungszeichen durch typographische ersetzen"* (siehe oben) aus.

# **6. ANSICode**

Der Weiterentwicklung von Word für Windows schauen Schreiber von WordBasic-Makros mit einem lachenden und einem weinenden Auge zu. Auch mich hat es getroffen: Mein WinWord 2.0 - Makro "ZeichenformatAnzeigen" ist in der vorliegenden Version der Textverarbeitung überholt, weil in WinWord 6.0 selbst bereits integriert. Wenn Sie auf das Symbol mit Pfeil und Fragezeichen klicken (in der Standard-Symbolleiste), können Sie sich die Zeichen- und Absatzformatierung von Zeichen im Text anzeigen lassen – genau das erledigte mein "ZeichenformatAnzeigen". Einerseits ist so etwas natürlich Bestätigung (also füllte das selbstgeschriebene Makro doch eine echte Lücke in WinWord aus), andererseits bringt's auch wieder Arbeit.

Microsoft hat mir nur noch die Anzeige des ANSI-Codes von Zeichen übriggelassen, und genau das tut dieses Makro: Es zeigt den ANSI-Code markierter Zeichen nacheinander an, oder (wenn nichts markiert ist) den ANSI-Code des Zeichens **links** vom Cursor.

# **7. Biorhythmus**

Wenn Sie schon immer wissen wollten, warum Sie manchmal so schlaff herumhängen, hier können Sie sich endlich die Ursache dafür zeigen lassen. Dieses Makro berechnet Ihren persönlichen Biorhythmus und zeigt Ihnen, warum manchmal einfach nichts klappen will – oder auch warum machmal alles so leicht von der Hand geht.

Die Biorhythmus-Theorie besagt, daß die intellektuelle, physische und emotionale Leistungsfähigkeit des Menschen sich vom Tage seiner Geburt an ständig verändern. Diese Veränderungen verlaufen in Sinuskurven und wiederholen sich in einem bestimmten, jeweils unterschiedlichen Rhythmus:

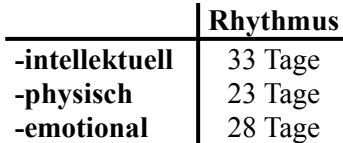

Das Makro berechnet eine "Momentaufnahme" dieser rhythmischen Veränderungen an einem bestimmten Tag und gibt Ihnen die Kurven der letzten und der folgenden 5 Tage gleich mit an. Sie müssen lediglich Ihren Geburtstag eingeben (der wird für den nächsten Start in MPLUS20.INI in Ihrem Windows-Verzeichnis gespeichert).

Als besonders kritisch werden die Tage des Übergang zwischen den "positiven" und den "negativen Phasen" einer der Kurven angesehen.

Übrigens: Das Makro kann auch verwendet werden, wenn Sie die Biorhythmus-Theorie nicht so ernst nehmen sollten!

# **8. Buchstabieren**

Dieses Makro buchstabiert eingegebene oder im Text markierte Wörter oder Sätze im "Telefonstil". Zur Zeit sind folgende Buchstabiertafeln implementiert:

-Deutsch

-Englisch

-Amerikanisches Englisch

-Französisch

-International (NATO), ist z.B. auch in der Luftfahrt gebräuchlich

-International, im "Städtealphabet".

Da die buchstabierten Wörter/Sätze jeweils in ein neu geöffnetes Fenster geschrieben werden, können Sie sie zum späteren Gebrauch auch speichern.

# **9. Kalender**

Wenn man ihn einmal braucht, dann aber ganz dringend: einen Kalender. Dieser hier zeigt drei Monate an, und zwar den aktuellen, den vorhergehenden und den folgenden. Sie können jahres- und monatsweise schnell durch den Kalender blättern, sich aber auch beliebige Daten zwischen 1.2.1900 und 30.11.4095 (diese Beschränkung liegt an WinWord!) anzeigen lassen. Das aktuelle Datum wird im Kalendarium hervorgehoben und erscheint in den Listenboxen der Datumseingabe (links unten in der Dialogbox). Dieses Datum wird in MPLUS20.INI in Ihrem Windows-Verzeichnis gespeichert.

Wenn Sie das Makro "ZeitUndDatum" installiert haben, können Sie den Kalender auch durch einen in der dortigen Dialogbox erscheinenden Button aufrufen.

# **10. LeerzeichenZuTab**

Mit diesem Makro können Sie Folgen von Leerzeichen in Tabulatorschaltungen umwandeln. Wozu das? Nun, es kommt schon mal vor, daß Sie in Word für Windows ASCII- oder ANSI-Textdateien laden. Wenn in solchen Dateien Listen (Tabellen) enthalten sind, werden die einzelnen Spalten oft durch Leerzeichen voneinander getrennt. Das funktioniert ganz gut bei proportionalen Schriften, in WinWord nutzen Sie aber im allgemeinen nichtproportionale Schriften. Durch Leerzeichen erzeugte Listenspalten werden dann aber nicht mehr schön gerade angezeigt. Jetzt haben Sie drei Möglichkeiten:

- 1. Sie formatieren das Dokument in einer nichtproportionalen Schrift
- 2. Sie beschäftigen sich längere Zeit mit dem Abschnitt im WinWord-Handbuch, der das Suchen und Ersetzen mit komplexen Suchkriterien behandelt
- 3. Sie starten "LeerzeichenZuTab", trennen so die Spalten durch Tabulatoren und erzeugen wieder richtig akkurate Listen

Sie können in der Makro-Dialogbox festlegen, ab welcher Anzahl von Leerzeichen solche Folgen ersetzt werden. Geben Sie in das Eingabefeld z.B., 4 " ein, werden Leerzeichenfolgen mit bis zu 3 aufeinanderfolgenden Leerzeichen nicht ersetzt. Sie können auch festlegen, durch wieviel Tabulatorschaltungen die Ersetzung erfolgen soll. Dabei können Sie sowohl Standard-Tabstops als auch selbstgesetzte formatierte Tabulatorschaltungen verwenden. Sie können die Ersetzung im ganzen Dokument, ab der aktuellen Cursorposition oder auch nur in einem markierten Textbereich durchführen.

#### **Das gilt's zu beachten**

Wenn Sie formatierte Tabulatorschaltungen festlegen wollen, müssen Sie die Festlegung, wo die Ersetzungen durchgeführt werden sollen (im gesamten Dokument, ab der Cursorposition oder innerhalb der aktuellen Markierung), **vor** der Festlegung der Tabulatorformatierung treffen. Diese Festlegung kann nach der Formatierung des ersten Tabulators auch nicht mehr verändert werden!

Sollten Sie Text markiert haben und den Menüpunkt *<Veränderungen...*ð*...ab Cursorposition>* gewählt haben, wird die Markierung aufgehoben und Veränderungen ab Beginn der Markierung bis zum Dateiende durchgeführt.

Wenn Ihnen die mitgelieferte Symbolleiste "Makro*Plus* 2.0" nicht gefällt, können Sie die einzelnen Makros der Sammlung auch über diesen Makro-Manager komfortabel starten. Dazu sollten Sie den Makro*Plus*Manager als Ikone in eine Symbolleiste oder als Unterpunkt in ein Menü einbinden. Er führt die Makros in Textform auf, das ist für manche Benutzer vielleicht günstiger als die Deutung mehr oder weniger gut gelungener winziger Ikonen in einer Symbolleiste.

#### **Einschränkungen der Prüfversion**

Sie können nur die Makros von **Makro***Plus* **2.0** über Makro*Plus*Manager starten! (Die *unverschlüsselte* registrierte Makro-Version können sie natürlich mit wenig Aufwand so verändern, daß von dort beliebige Makros aufgerufen werden können, Sie also alle Ihre Makros an einer zentralen Stelle verfügbar haben.)

# **12. RichtigUnterstreichen**

Leider vermißt man bei Word für Windows 6.0 noch immer einige typographischen Fähigkeiten. Dazu gehört auch das typographisch richtige Unterstreichen, d.h. das Aussparen von Zeichen mit Unterlängen (z.B. "g" oder "p"). Dieses Makro verschafft Ihnen diese Funktion. Welche Zeichen nun Unterlängen besitzen, ist abhängig von der verwendeten Schriftart. In der nach dem Aufruf erscheinenden Dialogbox können Sie deshalb Kontollkästchen für 33 voreingestellte Zeichen aktivieren (oder eben auch nicht aktivieren), außerdem können Sie in Listenboxen noch 2 zusätzliche Zeichen auswählen. Angezeigt werden jeweils der ANSI-Code des Zeichens und sein Aussehen.

#### **Das gilt's zu beachten**

Das Makro berücksichtigt (bisher) nicht die Zeicheformatierung "Kapitälchen" und "Großbuchstaben". Dies kann vielleicht eine spätere Version. Wenn Sie also solcherart formatierte Zeichen von "RichtigUnterstreichen" bearbeiten lassen wollen, werden einige Zeichen nicht unterstrichen, obwohl das typographische Erscheinungsbild dies zulassen würde, z.B. " $p''$  (als Kapitälchen " $\underline{P}$ " oder als Großbuchstabe " $\underline{P}$ " formatiert).

Ihre in der Dialogbox getroffenen Festlegungen speichert das Makro für seinen nächsten Aufruf in MPLUS20.INI in Ihrem Windows-Verzeichnis.

# **13. RömischArabisch**

Hatten Sie schon einmal die Versuchung, das Datum in einem Brief statt mit dem üblichen ,...., am 4. Februar 1994" als Römische Zahl anzugeben? Es gibt natürlich Umstände, da wäre ein "MCMXCIV" schon etwas peppiger, vor allem können Sie sicher sein, daß eine solche Zahl den Leser doch einiges Nachdenken abverlangen wird – wer kann heute Römische Zahlen schon auf Anhieb und ohne Hinzuziehen diverser Nachschlagewerke deuten? Nun, mit diesem Makro sind solch kryptische Zahlenbandwürmer für Sie kein Geheimnis mehr. Sie können damit Zahlen in beide Richtungen konvertieren, d.h Römische in Arabische und umgekehrt. Das Makro erkennt selbst, in welchem Format die eingegebene/markierte Zahl vorliegt. Sie können sich die konvertierte Zahl in ein geöffnetes Dokumentenfenster, in eine neu geöffnete Standarddatei oder auch nur auf den Bildschirm in einer Messagebox ausgeben lassen.

Negative Dezimalzahlen werden nicht verarbeitet und erzeugen die Fehlermeldung "Falscher Parameter", bei negativen römischen Zahlen wird das Vorzeichen ignoriert. Von Dezimalzahlen mit Nachkommastellen wird nur der ganzahlige Teil in eine römische Zahl konvertiert.

Obwohl ich einige Fehlerroutinen in das Makro eingebaut habe, sollten Sie die Ausgangszahlen immer kritisch auf ihre Plausibilität prüfen, um Falscheingaben zu vermeiden.

#### **Die römischen "Ziffern"**

 $I = 1$ ,  $V = 5$ ,  $X = 10$ ,  $L = 50$ ,  $C = 100$ ,  $D = 500$ ,  $M = 1000$ 

#### **Regeln zur Bildung Römischer Zahlen**

**Nach:** Meyers Enzyklopädisches Lexikon in 25 Bänden, Bibliographisches Institut Mannheim, 1977

- Ein Zeichen darf höchstens dreimal hintereinander auftauchen, müßte das gleiche Zeichen viermal hintereinander gesetzt werden, wird statt dessen das nächstgrößere mit einem davorgesetzten kleineren Zeichen geschrieben. Dies gilt nicht für das Zeichen "M", das beliebig oft hintereinander auftauchen darf.
- $(Bsp. 400:$  " $CD$ " und nicht "CCCC")
- $-, V^{\prime\prime},$   $, L^{\prime\prime}$  und  $, D^{\prime\prime}$  treten niemals zweimal hintereinander und niemals vor einem größeren Zeichen auf.
- Vor einem Zeichen darf höchstens ein kleineres Zeichen stehen.  $(Bsp. 800:$  "DCCC" und nicht "CCM")

#### **14. TextInvertieren**

Dieses Makro liefert Ihnen eine schöne Möglichkeit, Ihre Texte etwas aufzupeppen: Es invertiert markierte Textteile, so daß die Schrift z.B. weiß auf schwarzem Hintergrund erscheint:

#### **Invertierte Schrift**

Das Makro erledigt das, indem der Text in eine Tabellenzelle umgewandelt und der Schrift und dem Zellenhintergrund eine Farbe Ihrer Wahl zugeordnet wird. Wahlweise können Sie auch der Schrift das Attribut "**Fett**" zuordnen (falls Ihr Drucker normale invertierte Schriften schlecht druckt). Zuletzt wird der Text zentriert in der Tabellenzelle ausgerichtet.

Wenn Sie einen Teil Ihres Fließtextes (und nicht etwa eine Überschrift) invertiert haben, können Sie jetzt noch einen Positionsrahmen einfügen, um den invertierten Text wieder in den Fließtext zu integrieren.

Bei der Rückumwandlung invertierter Textpassagen werden Schriftattribute und Ausrichtung **nicht** zurückgesetzt! Der markierte Text erscheint also fett und zentriert. Das Makro wandelt lediglich den Tabellentext in normalen Text der Zeichen- und Hintergrundfarbe "Auto" um.

Ihre Festlegungen werden in MPLUS20.INI in Ihrem Windows-Verzeichnis gespeichert und stehen beim nächsten Start des Makros wieder zur Verfügung.

# **15. TextUmfang und TextUmfangOnline**

Sollten Sie Journalist(in) sein, anderweitig für Zeitungen o.ä. schreiben oder einfach Texte bestimmter Länge verfassen müssen, wird Ihnen dieses Makro wie gerufen kommen. Es zählt nämlich in zeitlichen Abständen die Zeichen (oder Wörter) eines Textes und zeigt Ihnen das aktuelle Ergebnis in Relation zur eingegebenen Maximalzahl in der Statuszeile in folgender Form an:

#### $\overline{\mathbf{H}}$

Textumfang: z.Z. 2378 bei maximal 5500 Worten  $\rightarrow$  43 % 

Sie können in der Makro-Dialogbox festlegen, ob Zeichen oder Wörter gezählt werden sollen und in welchen zeitlichen Abständen dies jeweils geschehen soll. Dabei können Sie diese Angaben durch nochmaligen Aufruf des Makros jederzeit verändern. Sollte die festgelegte Zahl überschritten worden sein, erscheint die Meldung in der Statuszeile in folgender Form:

#### لـك

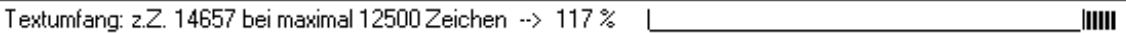

Unter "Warnen" können Sie festlegen, ob das Makro Sie ab dem eingestellten Prozentwert mit einem Klicken auf das baldige Erreichen der eingestellten Textlänge aufmerksam machen soll.

Mit Aktivieren des Kontrollkästchens "Grafische Anzeige" legen Sie fest, daß zusätzlich zum Prozentwert des Textumfangs noch eine grafische Veranschaulichung mit einem "Balken" angezeigt wird.

Das Makro wird beendet, wenn Sie "TextUmfang" noch einmal starten und in der Dialogbox den Button "Makroausführung beenden" betätigen – oder wenn Sie WinWord beenden.

Das Makro speichert Ihre Einstellungen in MPLUS20.INI in Ihrem Windows-Verzeichnis, so daß sie beim nächsten Start wieder zur Verfügung stehen.

#### **Das gilt's zu beachten**

Sollten Sie zu einem der Makroaufrufe gerade ein anderes Dokumentenfenster als beim Makrostart aktiviert haben, wird keine Meldung angezeigt. Dies gilt auch, wenn Sie das Dokument zwischenzeitlich unter einem anderen Namen gespeichert haben! Wenn das aktive Fenster ein Makrofenster ist, bricht "TextUmfangOnline" mit einer Fehlermeldung ab. Ihre Einstellungen bleiben aber erhalten. Wenn das aktive Fenster ein anderes Dokumentenfenster ist, arbeitet das Makro normal weiter und bringt seine Anzeige wieder, wenn Sie beim nächsten automatischen Makroaufruf das Ursprungsfenster wieder aktiviert haben.

Bei Durchläufen ohne Veränderungen des Textes verdoppelt das Makro die Zeit bis zum nächsten Durchlauf und schaltet sich nach 5 Durchläufen ohne Textänderungen (nach Anfrage) ganz ab.

### **16. ZahlenKonvertieren**

Wenn Ihnen das Makro "RömischArabisch" nicht genügt, weil Sie nicht mit römischen, sondern auch mit dualen und hexadezimalen Zahlen zu tun haben, dann ist dieses etwas aufwendigere Makro etwas für Sie. Hiermit können Sie nämlich Dezimal-, Hexadezimal-, Dual- und römische Zahlen beliebig untereinander konvertieren. Ausgangszahl kann eine im Text markierte oder eine eingegebene Zahl sein. Das Ergebnis können Sie nur anzeigen oder in ein geöffnetes Dokumentenfenster oder eine neue Standarddatei (auf der Basis von NORMAL.DOT) einfügen lassen.

Obwohl ich etliche Prüfroutinen eingebaut habe, kann ich keine 100%ige Garantie dafür geben, daß falsch eingegebene Zahlen immer erkannt werden. Sie sollten deshalb die Ausgangszahlen immer kritisch auf Plausibilität prüfen.

Aufgrund der Einschränkungen für WordBasic muß die Ausgangszahl (umgerechnet in eine Dezimalzahl) zwischen 0 und +32767 liegen, andernfalls erhalten Sie die Fehlermeldung "Überlauf". Negative Zahlen und Zahlen mit Nachommastellen führen ebenfalls zu einer Fehlermeldung.

# **17. ZeitUndDatum**

Dieses kleine Makro zeigt Ihnen Uhrzeit und Datum in einer Dialogbox an. Sie können dann einen der Werte oder beide in einem der vielen von WinWord bereitgestellten Formate in das aktive Dokumentenfenster einfügen. Dazu ruft das Makro die WinWord-Dialogbox *< Einfügen* ð *Datum und Uhrzeit... >* auf.

Wenn Sie das Makro "Kalender" installiert haben, erscheint in der Dialogbox ein Button, mit dem Sie dieses Makro aufrufen können.

#### **Ich wünsche Ihnen viel Spaß bei der Anwendung der Makros von Makro Plus!**

# **Registrierung sformular für Makro** *Plus* **2.0**

**Axel Steinborn** Dammweg 13 69123 Heidelberg

Tel. 06221/ 83 19 50 **E-Mail via CompuServe: 100340,216**

Hiermit bestelle ich \_\_\_ Exemplar(e) der Vollversion der Sammlung von WordBasic-Makros für Word für Windows 6.0x

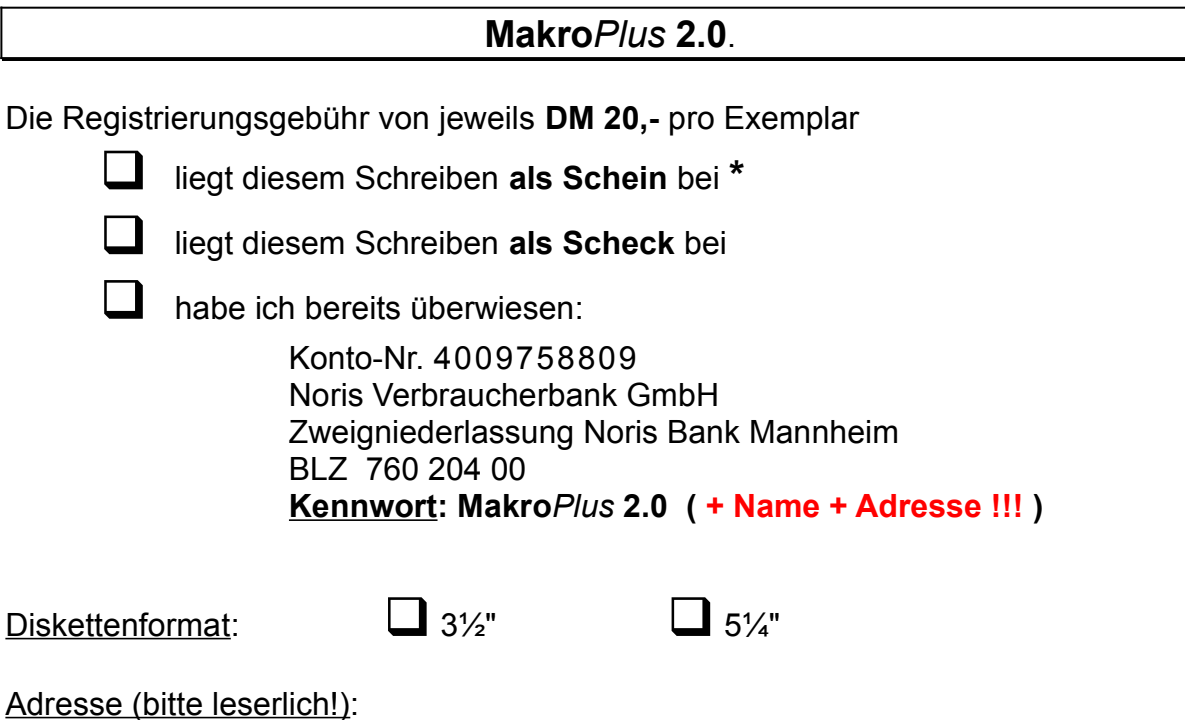

(Unterschrift)

**\*** Wäre mir am liebsten, und Sie kämen damit sicher am schnellsten an die registrierten Versionen der Makros